# **GIGABYTE**

# P2542

### **USER'S MANUAL**

#### · Indonesian

 $V1.0$ 

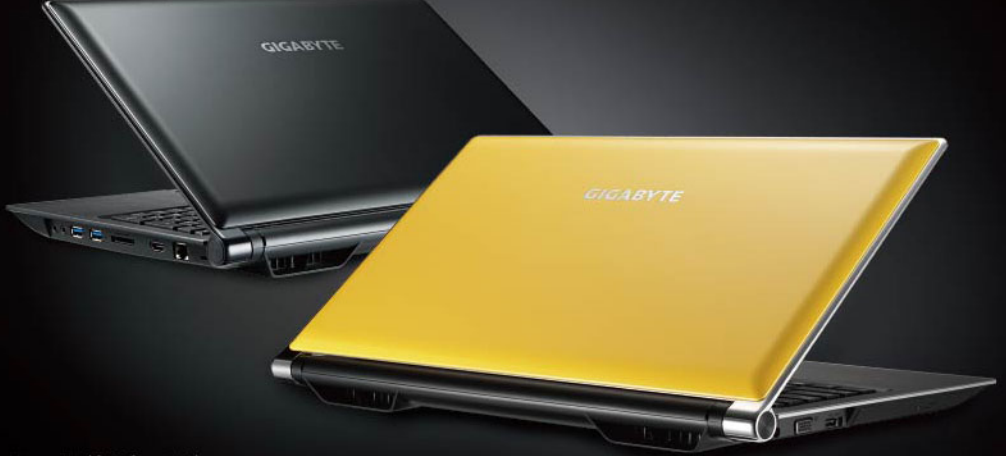

\* Images Used for Reference Only

#### **Selamat atas pembelian Notebook GIGABYTE P2542!**

Buku panduan ini membantu anda dalam penggunaan awal dan pengoperasian notebook. Untuk informasi lebih lengkap silahkan kunjungi website kami di : http:// www.gigabyte.com. Beberapa spesifikasi dan konfigurasi mungkin berubah tanpa pemberitahuan.

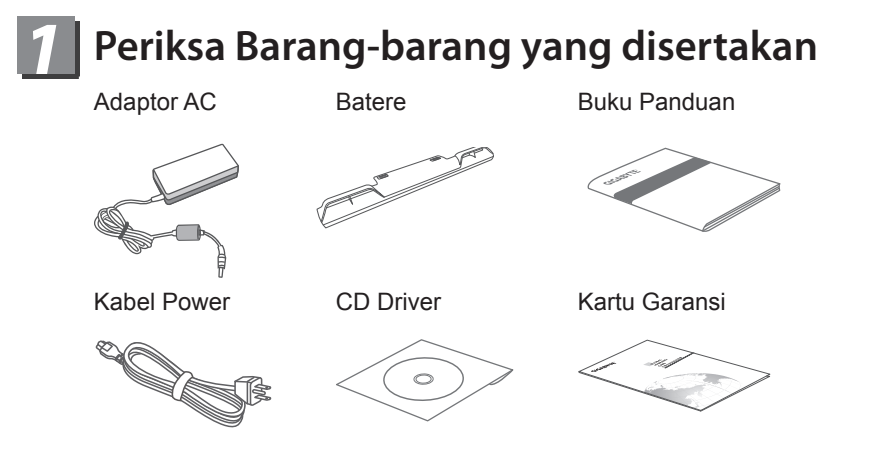

\* Gambaran ini bisa berbeda tergantung dari model yang dipilih.

#### *2* **Penggunaan Awal Notebook GIGABYTE**

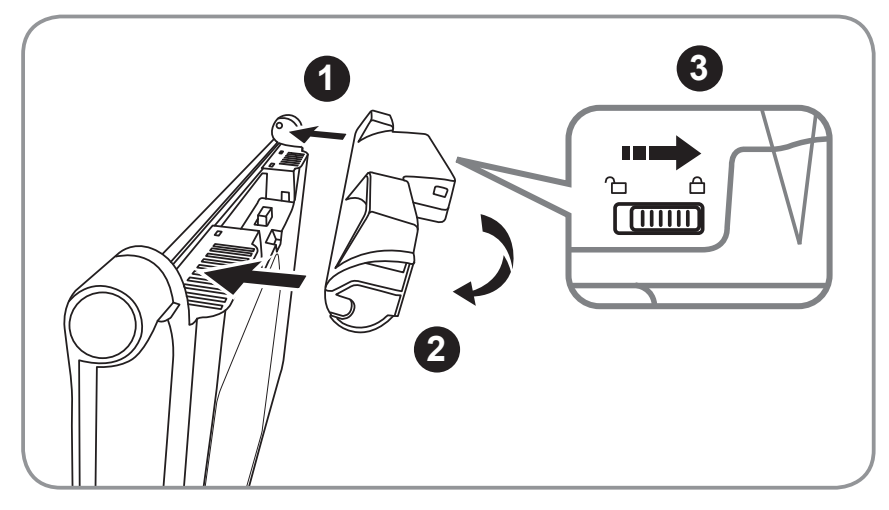

#### **Untuk memasang baterai ikuti langkah-langkah berikut :**

- Masukan baterai kedalam slot bergerigi.
- 2 Putar baterai kearah bawah hingga terkunci sempurna.
- 3 Pastikan menggeser switch pengunci baterai ke posisi "Lock"

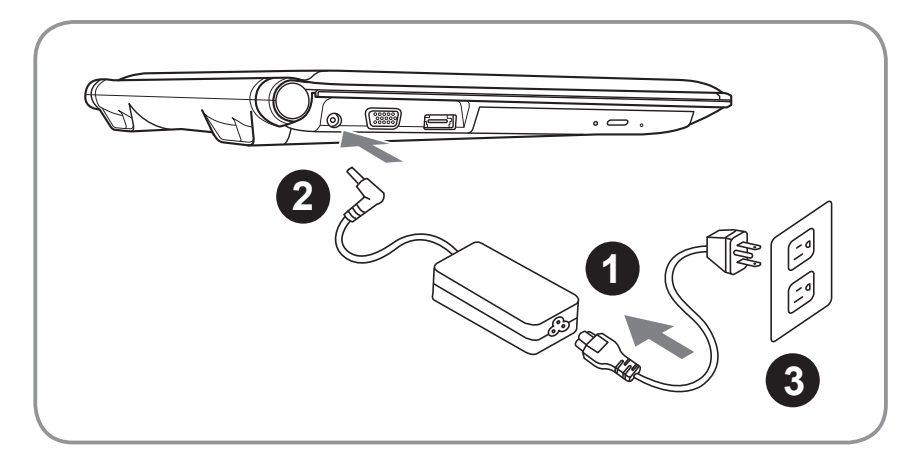

- 1 Hubungkan kabel listrik ke Adaptor AC.
- 2 Hubungkan Adaptor AC ke terminal DC di bagian kiri notebook.
- 3 Hubungkan kabel listrik ke sumber listrik.

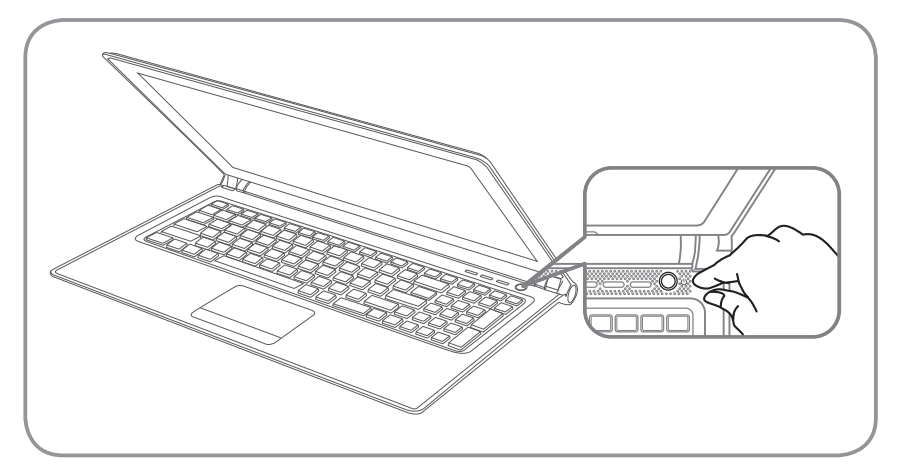

#### **Menghidupkan Notebook :**

Setelah P2542 di hidupkan untuk pertama kalinya, jangan langsung dimatikan hingga proses konfigurasi sistem operasi selesai. Catatan : Volume suara belum aktif hingga setup Windows® selesai.

#### **Booting Up P2542 Untuk pertama kalinya :**

Tergantung konfigurasi sistem yang dipilih, Microsoft® Windows® Boot Screen akan tampil ketika notebook pertama kali dihidupkan. Ikuti perintah pada layar dan masukan data diri dengan lengkap pada Windows® Operating System.

### *3* **Your GIGABYTE Notebook Tour**

#### **Bagian Atas**

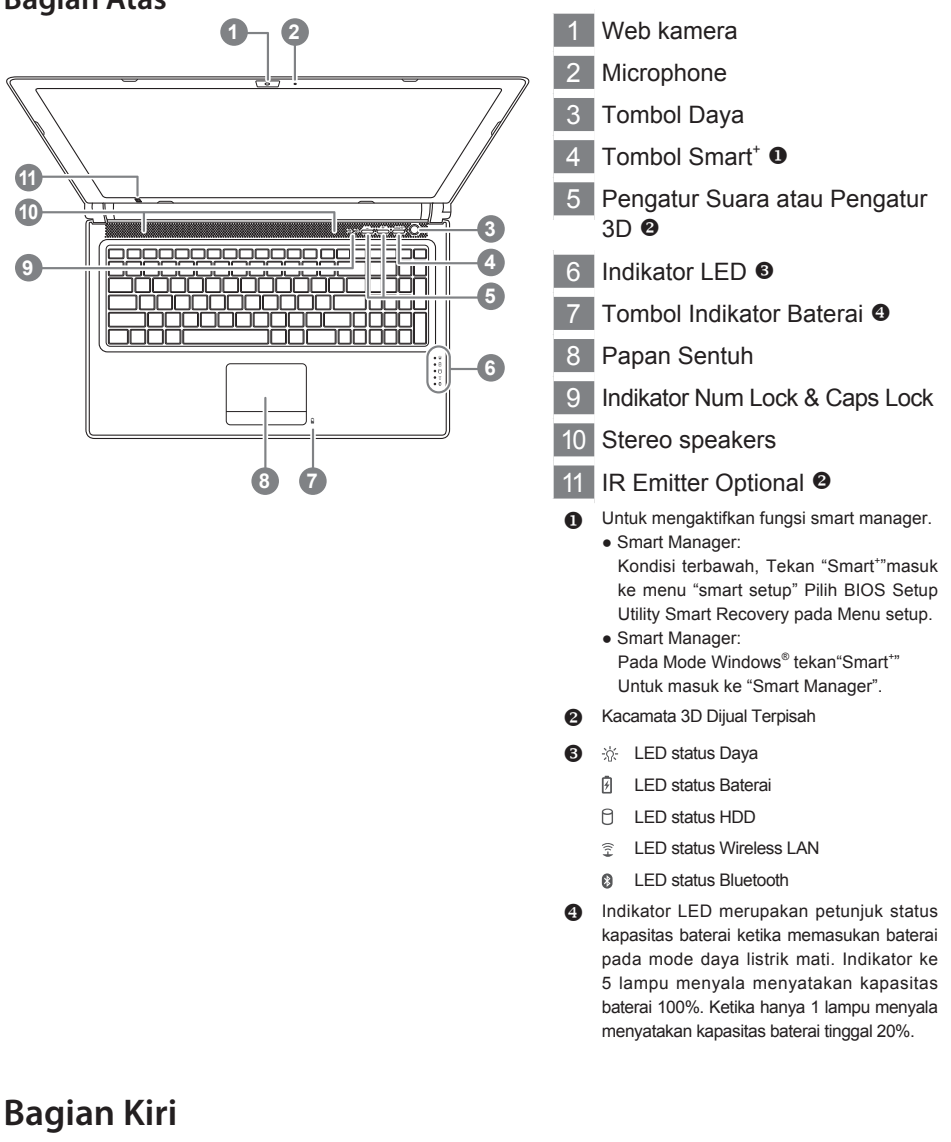

- **Terminal DC**
- 2 Terminal Monitor External Display (VGA)
- eSATA/USB Combo
- **Optical Disc Drive**

#### **Bagian Kanan**

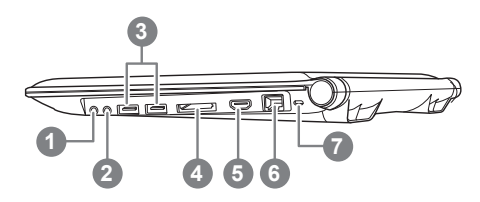

- 1 Soket Microphone
- 2 Soket Headphone
- 3 Soket USB x 2
- 4 Slot Multi Card Reader <sup>6</sup>
- 5 Soket HDMI
- 6 Soket Ethernet / RJ-45
- 7 Port Kunci Kensington
- Supports Secure Digital (SD)
	- Multi Media Card (MMC)
	- Memory Stick (MS)
	- Memory Stick PRO (MS PRO)

**4**

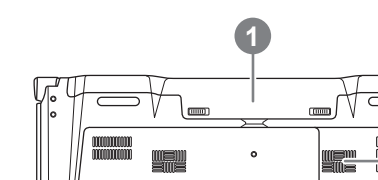

**3**

ົດ

- 1 Tempat Baterai
- 2 Speaker Woofer
- 3 Speaker Stereo

**2**

**Tempat Hard Disk/Memory** 

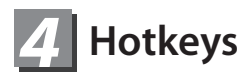

Penggunaan tombol kombinasi untuk mempermudah akses ke fungsi computer seperti pengaturan kecerahan layar monitor dan volume audio.Untuk mengaktifkan hotkey, tekan dan tahan <Fn> kemudian tekan tombol lain pada kombinasi hotkey.

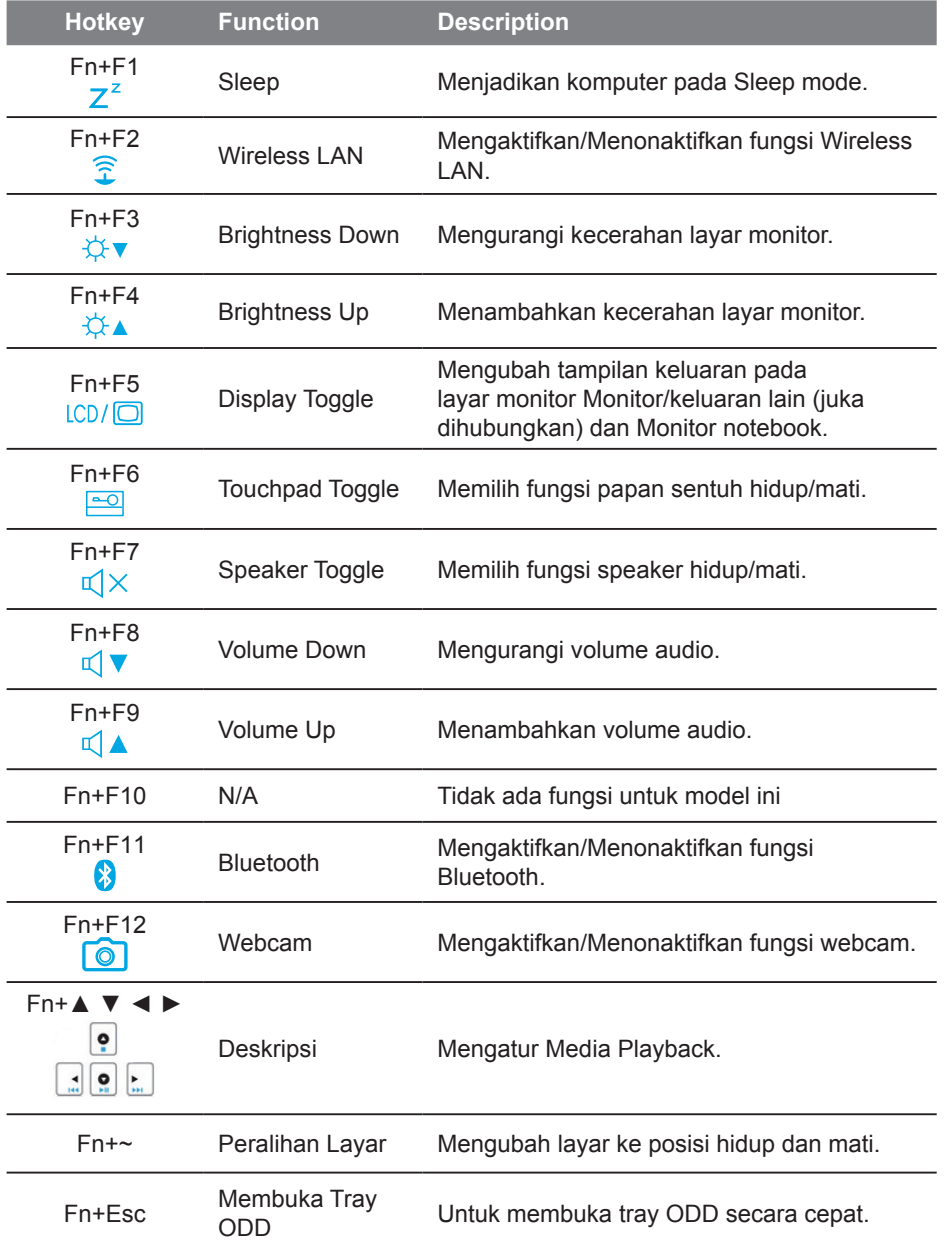

## *5* **Tips menggunakan layar sentuh dengan cermat**

GIGABYTE P2542 di desain dengan aplikasi untuk penggunaan layar sentuh dengan cermat, mematikan fungsi layar sentuh secara otomatis pada saat mengetik dan mengaktifkannya kembali setelah pengetikan selesai.

#### **Perhatian:**

Untuk menghindari keterlambatan selama penggunaan layar sentuh dan mouse pada waktu tertentu, tempatkan aplikasi mematikan fungsi layar sentuh pada bagian kanan pada menu (seperti yang ditunjukan).

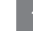

1 Klik kiri untuk membuka aplikasi (pengaturan awal pada posisi "hidup").

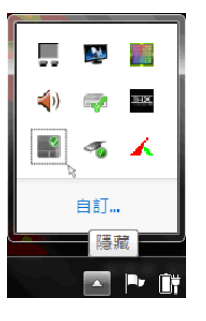

2 Klik untuk mengatur waktu respon dari laya sentuh.

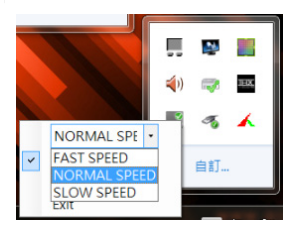

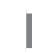

3 Pilih "Enable" atau "Disable" untuk menghidupkan/mematikan aplikasi cermat layar sentuh.

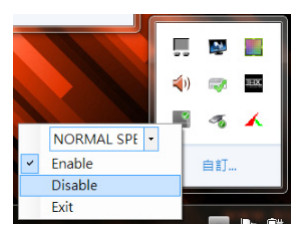

### *6* **Aplikasi Software GIGABYTE**

#### ● **GIGABYTE Smart Manager :**

Anda dapat mengaktifkan GIGABYTE Smart Manager dengan melakukan double click pada shortcut ikon yang ada di desktop jika pada unit yang anda beli menyatakan bahwa software GIGABYTE Smart Manager telah terinstal didalamnya, yang memungkinkan pengguna untuk masuk ke pengaturan sistem dan merupakan aplikasi khusus pada utility GIGABYTE.

Catatan: versi GIGABYTE Smart Manager untuk layanan antar muka, ikon, utility dan software berbeda untuk setiap model.

#### ● **GIGABYTE Smart Recovery :**

- 1.Jika Slate PC yang anda beli sudah termasuk sistem operasi, anda dapat mengembalikan sistem seperti semula dengan menggunakan GIGABYTE Smart Recovery. Perlu dicatat bahwa versi tampilan GIGABYTE Smart Manager, icon, utiliti, dan perangkat lunak akan berbeda dan tergantung dengan tipe yang anda beli. Gunakan GIGABYTE Smart Recovery sesuai dengan versi yang terintegrasi pada Slate PC anda.
- 2.Data personal tidak tersimpan setelah selesai recovery, harap membackup data anda terlebih dahulu sebelum melakukan recovery.

#### ● **GIGABYTE Smart Setup:**

Selama mode non aktif, tekan tombol SMART untuk masuk ke menu "Smart Setup". Anda dapat memilih Utility BIOS Setup, Smart Recovery, dan fungsi lainnya pada menu setup.

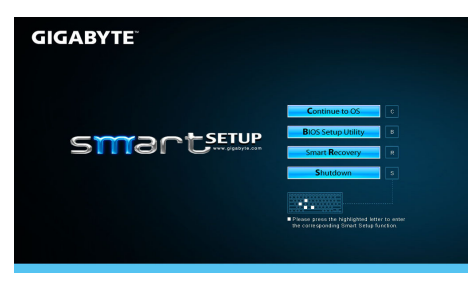

Tekan tombol "Continue to OS" untuk masuk ke operating system.

**Continue to OS** 

Tekan tombol "BIOS Setup Utility" untuk masuk ke BIOS setup utility. **BIOS Setup Utility** 

Tekan tombol "System Recovery" untuk masuk ke GIGABYTE System Recovery.

**Smart Recovery** 

Tekan tombol "Shutdown" untuk menonaktifkan sistem.

**Smart Recovery** 

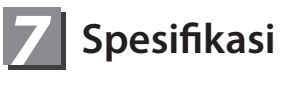

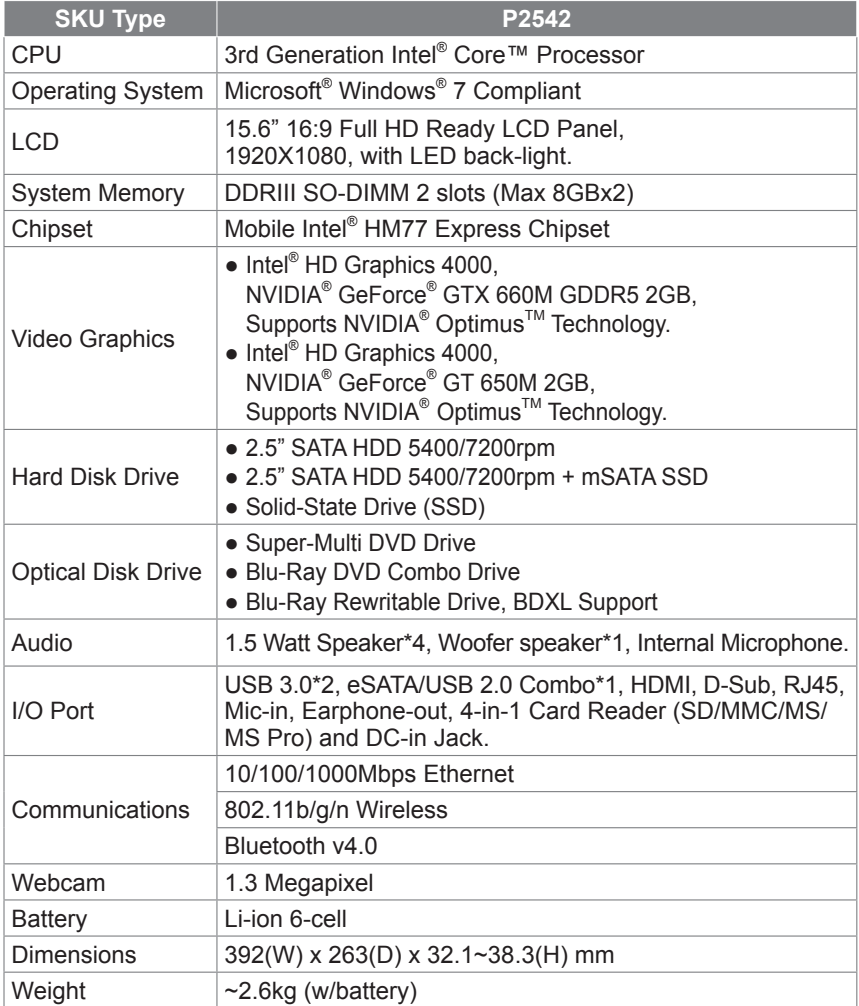

### *8* **Tambahan**

#### **■ Garansi & Service:**

Untuk Garansi, Service dan informasi lainnya, silahkan dilihat di kartu garansi Atau kunjungi Service GIGABYTE di website berikut : http://www.gigabyte.com/support-downloads/technical-support.aspx

#### **■ FAQ:**

Untuk FAQ (Frequent Asked Questions), silahkan dilihat di link berikut: http://www.gigabyte.com/support-downloads/faq.aspx